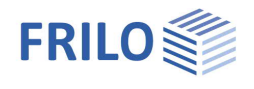

# Cross Laminated Timber Beams HTB+

### **Table of Contents**

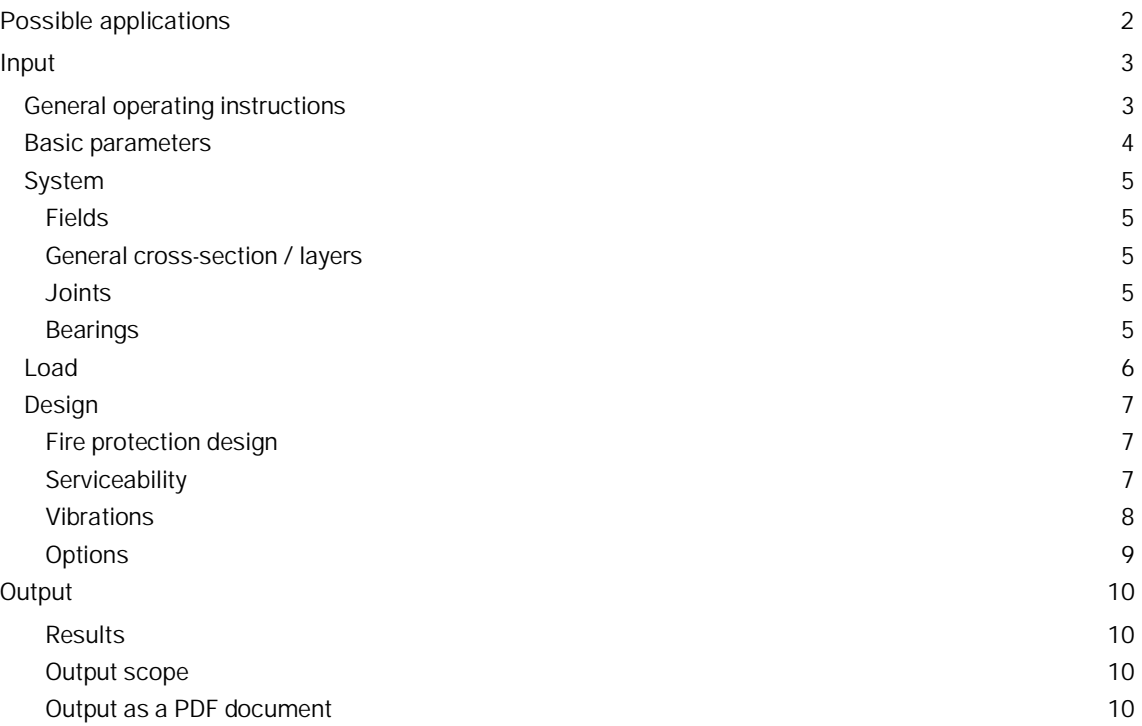

#### **Basic Documentation – Overview**

In addition to the individual program manuals, you will find basic explanations on the operation of the programs on our homepage [www.frilo.com](https://www.frilo.eu/en/) in the Campus-download-section.

*Tip: Go back - e.g. after a link to another chapter/document - in the PDF with the key combination "ALT" + "Left direction key"*

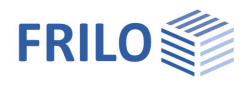

## <span id="page-1-0"></span>**Possible applications**

The HTB+ program calculates single-span or multi-span beams with or without cantilever arms made of cross laminated timber (CLT) and provides all the necessary verifications. The bay widths and the loads can be different.

Possible cross-sectional structures are shown in Figure 1.

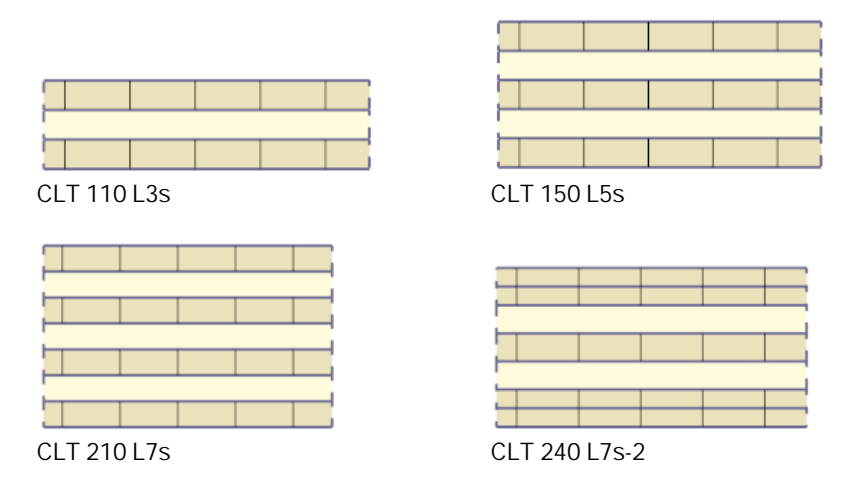

*Figure 1: Cross-section variants (with manufacturer-neutral designation)*

The program calculates cross-laminated timber elements that are "panel-like" stressed, not "disc-like" stressed ones. This excludes the use of the HTB+ for beams made of cross laminated timber beams that are stressed on edge!

The possible layer structure as well as the material parameters to be used always result from a building authority approval of the cross laminated timber manufacturer.

#### **Standards**

- DIN EN 1995:2013
- ÖNORM EN 1995:2019
- PN EN 1995:2010
- BS EN 1995:2019
- NTC EN 1995:2018
- EN 1995:2014

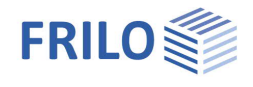

## <span id="page-2-0"></span>**Input**

### <span id="page-2-1"></span>**General operating instructions**

#### **Assistant/Wizard**

When the program starts, the Window [Assistant](https://www.frilo.eu/wp-content/uploads/EN/Manuals/basic_operating_instructions-plus_eng.pdf#Basics_0056_Assistent) (Wizard) appears automatically. The most important key data of the system can be entered here quickly, which can then be edited in the input area and/or in the [interactive graphic interface.](https://www.frilo.eu/wp-content/uploads/EN/Manuals/basic_operating_instructions-plus_eng.pdf#Basics_0042_Grafikbereich)

Entries in the Assistant:

- number of fields
- field length
- cross-section: number of layers and layer height
- permanent load
- variable load and type of action

#### **Interactive input in the graphic**

#### **Editable parameters**

As in all Plus Programs, the dimensions and load values can also be edited in HTB+ and can be changed directly in the graphic.

The orientation of a layer can be switched over between 0° and 90° using the symbol next to the layer.

General functions (Zoom, Move, Save graphic or Print) are displayed via the Context menu (right mouse button) in a free graphic area.

#### **Interactive textlinks**

As in all PLUS Programs, the texts displayed in the graphic at the top left are interactive and can be clicked on. This enables dialogs in the graphic that are otherwise only available via the left menu.

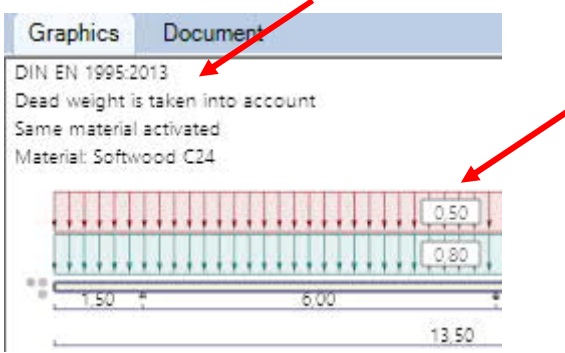

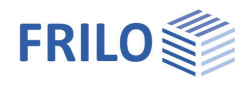

## <span id="page-3-0"></span>**Basic parameters**

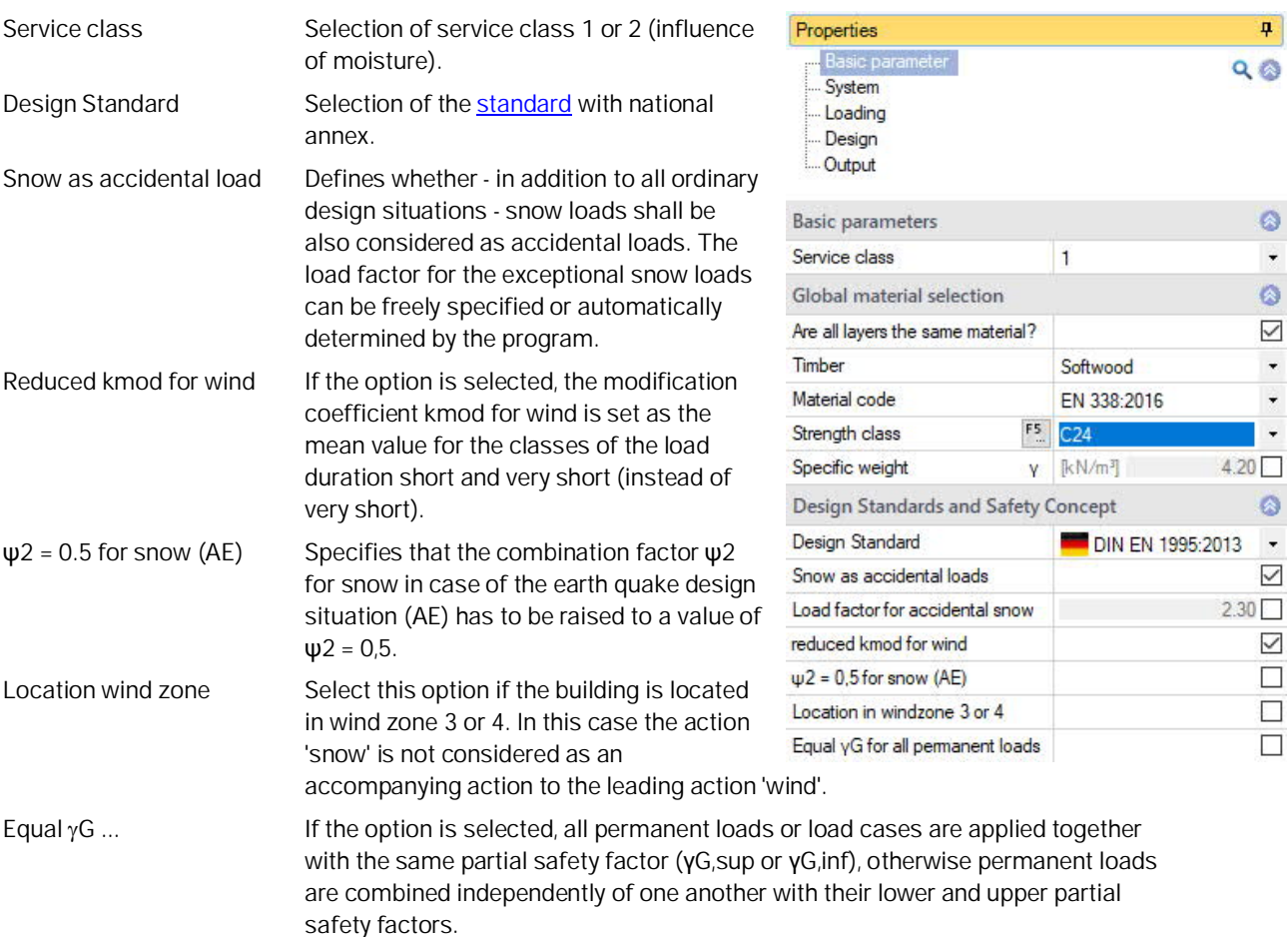

#### **Global material selection**

By default, the layers are made of the same material (the option is checked). The necessary material parameters according to the cross laminated timber approval used can be entered via a user-defined material - you call this dialog using the F5 key in the input field for the strength class.

If the materials of the individual layers are different (remove the check mark), the selection of the material or the input of a user-defined material takes place via the column "Strength class" of the [layer table](#page-4-5) (F5 key).

<span id="page-3-1"></span>F5 key: Click on "New" to open a dialog for entering the nominal strengths, stiffnesses, raw density values and a designation. User defined material can be saved / loaded as a template.

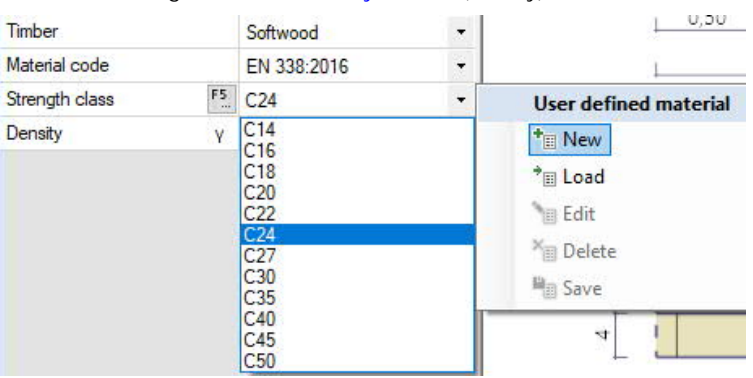

#### **Remarks**

Input of your own [remarks,](https://www.frilo.eu/wp-content/uploads/EN/Manuals/basic_operating_instructions-plus_eng.pdf#Basics_0080_Bemerkungseditor) which will then also appear in the output.

 $F5$ 

## <span id="page-4-0"></span>**System**

#### <span id="page-4-1"></span>**Fields**

For the tabular entry click on the tab "Fields" below the graphic. You can use the buttons to the right of the table to add input lines for additional fields or delete existing lines.

Enter the length for each field. The field names are predefined but can be changed if necessary. If it is a cantilever arm, please check the box in the cantilever arm column.

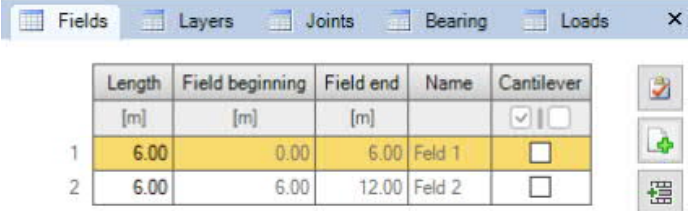

#### <span id="page-4-5"></span><span id="page-4-2"></span>**General cross-section / layers**

Enter the width of the cross-section and the width of the lamellas here.

You can force a symmetrical structure - in the following shift table the corresponding entries are then "grayed out" and can no longer be edited.

Click on the "Layers" tab under the graphic.

Based on the entries in the [Assistant,](https://www.frilo.eu/wp-content/uploads/EN/Manuals/basic_operating_instructions-plus_eng.pdf#Basics_0056_Assistent) you can enter the individual layer thickness, the associated orientation of the lamellas (0° or 90°), the type of wood, material standard and strength class in accordance with the cross-laminated timber approval used in the table.

The number of layers can be changed using the buttons  $\mathbb{E}$  on the right.

In the "Strength class" column, you can enter a user-defined material using the [F5 key.](#page-3-1)

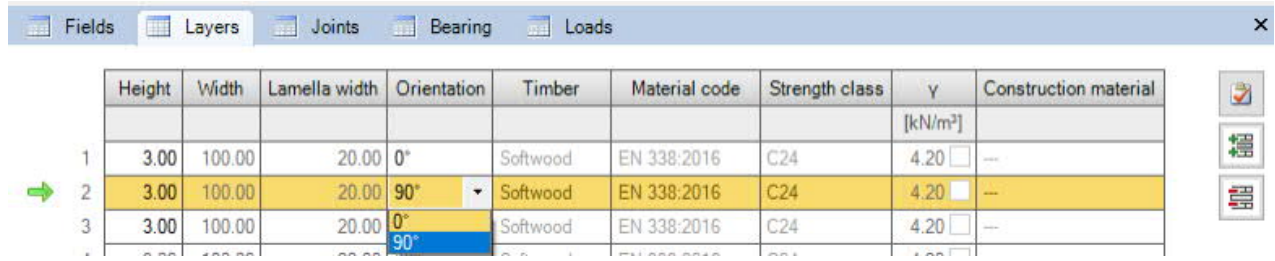

#### <span id="page-4-3"></span>**Joints**

Click on the "Joints" tab below the graphic to open the table and enter joints with distance X to the left end of the beam (displayed as a circle symbol).

#### <span id="page-4-4"></span>**Bearings**

Click on the "Bearing" tab below the graphic to open the table. The width, length, Kc90 value, spring stiffness and torsional spring stiffness can be edited here.

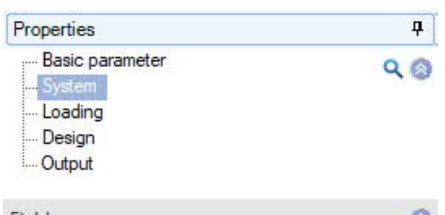

**FRILO** 

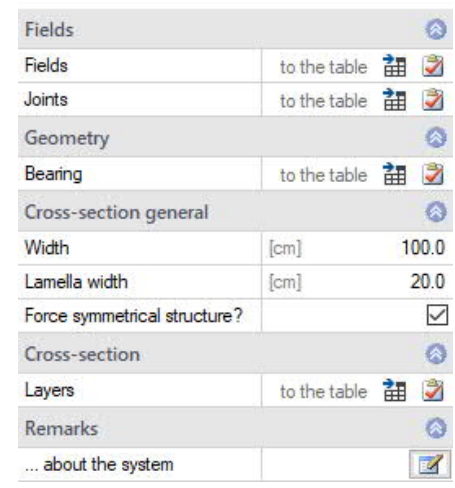

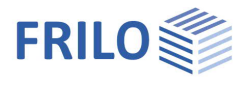

## <span id="page-5-0"></span>**Load**

First choose whether you want to calculate with or without dead load. The load table is displayed via the "Loads" tab.

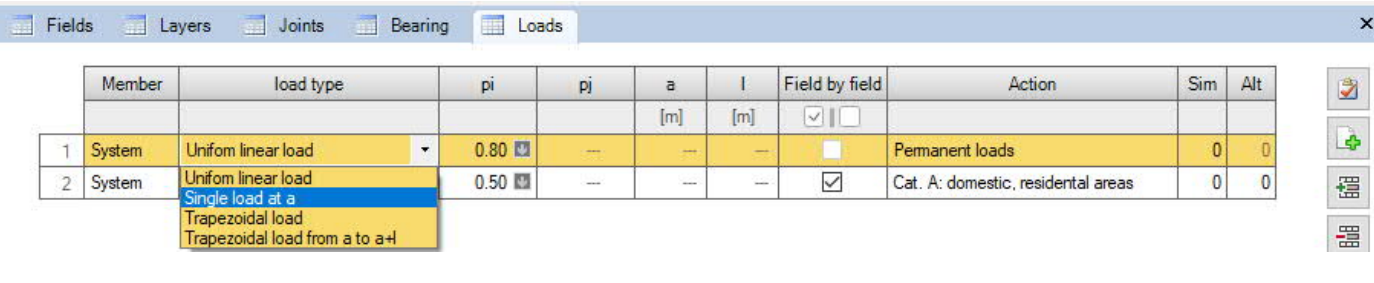

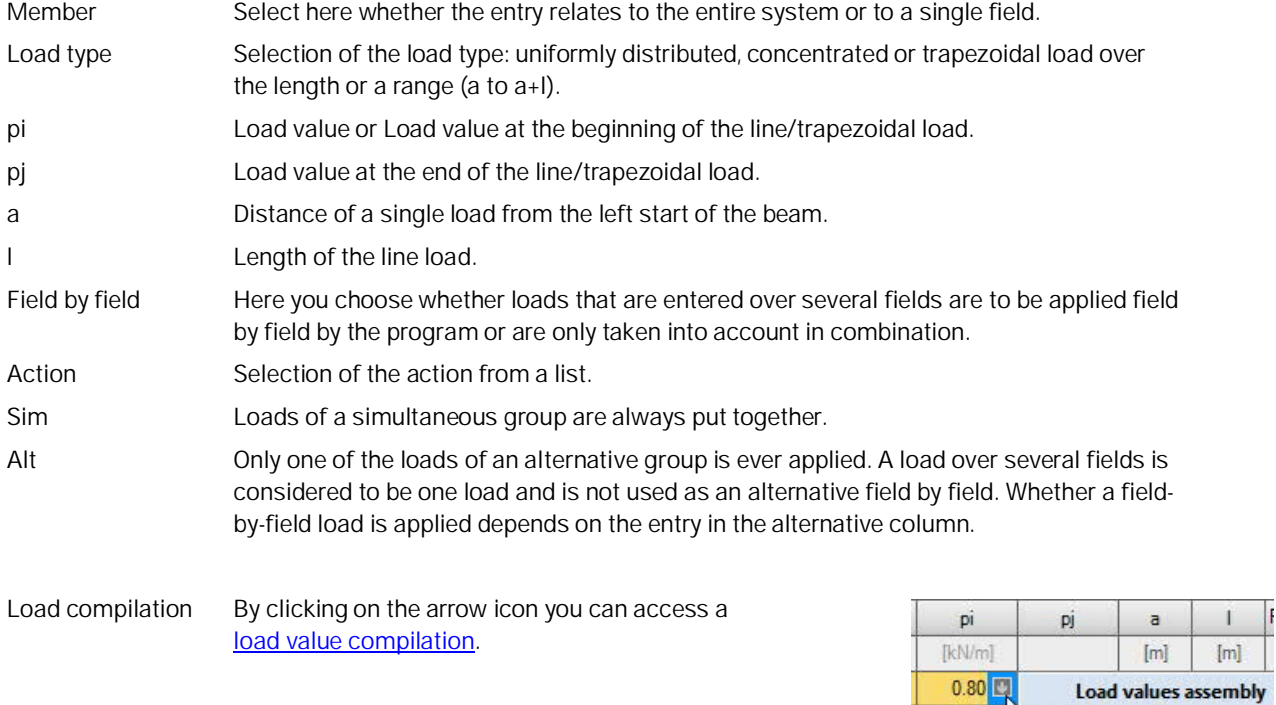

 $0.50$ 

<sup>t</sup>n New *M* Edit  $\frac{1}{2}$  Select  $\frac{1}{2}$  Remove

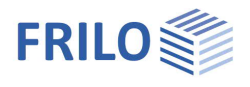

## <span id="page-6-0"></span>**Design**

Here you can optionally activate the fire protection design and the vibration verification as well as control the shear stress verification.

#### <span id="page-6-1"></span>**Fire protection design**

Optional proof under fire exposure. The corresponding input fields for verification method, fire resistance class, burn sides and rates are displayed.

#### **Calculation basis**

The proof of the load-bearing capacity is carried out with the ideel residual cross-section. Since the protective charcoal layer can fall off ("delamination") due to the large area of fire exposure when using nonheat-resistant adhesive bonds, the so-called staircase model is used: For the first 25 mm of an inner layer, an increased burn rate is assumed due to the lack of the fallen charcoal layer, then the normal burn rate for the remaining layer thickness due to the now existing charcoal layer.

#### **Heat-resistant bonding / increase factor through delamination**

Heat-resistant bonding can be taken into account within the programme to prevent the effect of "delamination". Furthermore, a self-defined increase factor of the burn rate until a protective charcoal layer of 25 mm has formed again can be defined.

#### **Ignore remaining lamella thickness**

If only a small thickness of the outermost layer remains due to the burnoff, this can be neglected in the dimensioning if desired.

#### <span id="page-6-2"></span>**Serviceability**

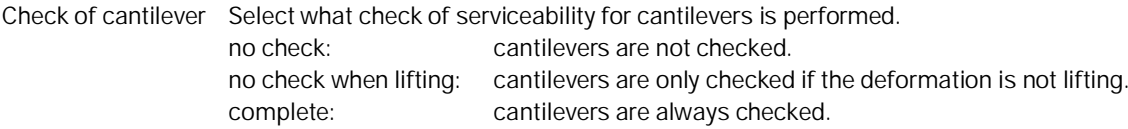

Entering the limit values (LV) of the deformations:

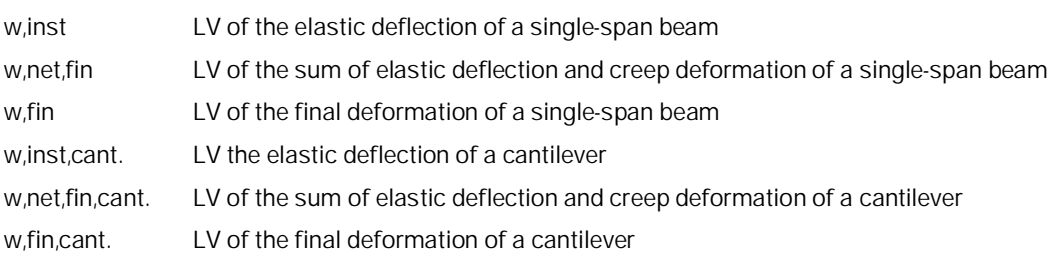

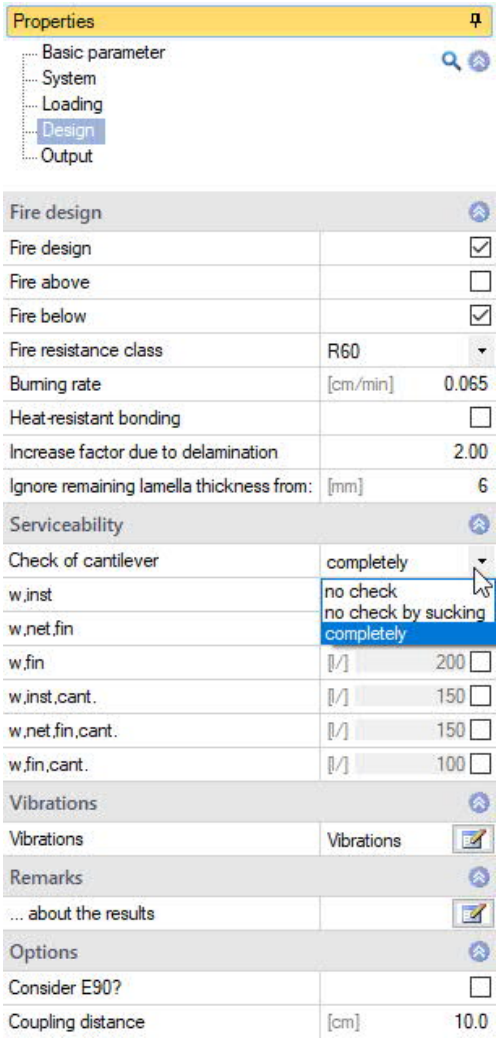

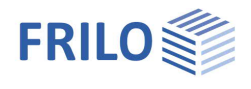

#### <span id="page-7-0"></span>**Vibrations**

You can select the oscillation analysis **Vibration** check  $\overline{\mathcal{L}}$ × on the "Design" tab. Vibrations this button allows you to access Provide check  $\triangledown$ the dialog for the oscillation analysis. Provide check acc.to Hamm П Geometry and rigidity Check the desired option for the Width of the ceiling field  $[m]$ 10.00 oscillation analysis. modal degree of damping Ksi 0.01 simple planking Ksi  $0.01$ Analysis in accordance with Hamm: Calculate additional stiffness  $\mathbb{Z}$ Hamm, P.; Richter, A.: Bemessungs-Additional stiffness from the ceiling structure **FII** IMNm<sup>2</sup>  $0.0000$ und Konstruktionsregeln zum Ceiling stiffness perpendicular to the beam  $El. q$  $[MNm<sup>2</sup>/m]$ 0.0000 Schwingungsnachweis von Load specifications Holzdecken. Symposia on timber construction 2009. Leinfelden-Apply all the loads of the system  $\checkmark$ Echterdingen. **Additional check** Do not issue additional checks  $\Box$ Geometry and stiffness Limitation of acceleration Well-being (0.1 m/s2)

- Width of the ceiling span

- Modal damping ratio Ksi

- Calculate additional stiffness in a separate dialog, you can define the additional stiffnesses

- EI,I displays the additional stiffness from the ceiling structure
- EI,q displays the ceiling stiffness perpendicular to the beam

#### Load specifications

You can accept the system loads or optionally enter the loads manually (uncheck the box).

g0 permanent area load

q0 variable area load

You can select an action group in the selection list on the right.

#### Additional checks

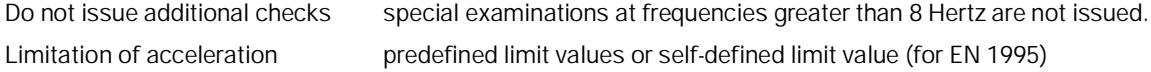

Notes:

f resonance frequency

f > 8 Hz: in this case, the following requirements should be complied with for residential ceilings:

- limitation of the deflection  $\frac{w}{F} \le a$  mm/KN

- limitation of the speed of oscillation v caused by the unit pulse  $v \leq B^{(f1 \cdot \zeta - 1)}$  m/(Ns<sup>2</sup>)

f ≤ 8 Hz: in this case, a separate examination should be carried out for residential ceilings. In this connection, two additional verifications are performed that correspond to the approach described in reference /1/.

/1/ Blaß, H. J. Erläuterungen zu DIN 1052-2004-08 , Bruderverlag March 2005

- limitation of the speed of oscillation v caused by footfall  $v \leq 6.8^{(f1 \cdot \zeta 1)}$  m/(Ns<sup>2</sup>)
- limitation of the acceleration  $a_{\text{vert}} \leq 0.1 \text{ m/s}^2 0.4 \text{ m/s}^2$

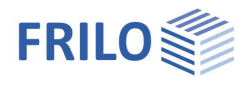

## <span id="page-8-0"></span>**Options**

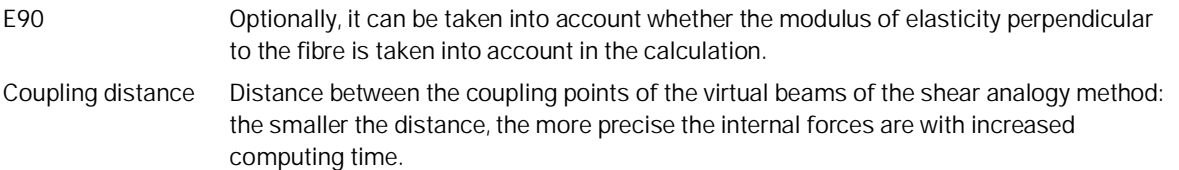

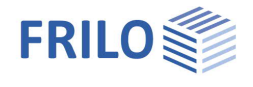

## <span id="page-9-0"></span>**Output**

Before the output click on the calculate symbol.

After the calculation, the capacity is displayed at the bottom right in the graphics window and offers a good overview of the economic efficiency of the system entered.

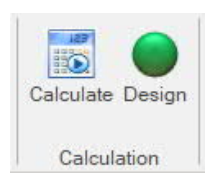

#### <span id="page-9-1"></span>**Results**

You can view the result graphics via the Results tab.

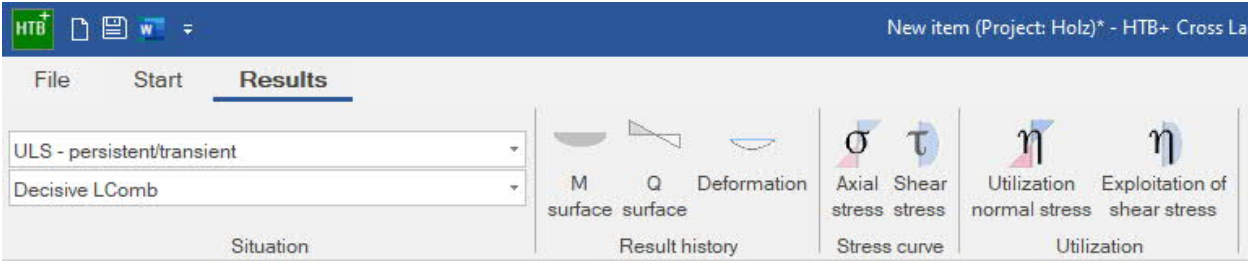

#### <span id="page-9-2"></span>**Output scope**

By clicking on the various output options, you determine the scope of the output. You can also define output cuts here.

#### <span id="page-9-3"></span>**Output as a PDF document**

The output document is displayed in PDF format via the "[Document"](https://www.frilo.eu/wp-content/uploads/EN/Manuals/basic_operating_instructions-plus_eng.pdf#Basics_0044_TAB_Grafik_Dokument) tab and can be printed.

See also **[Output and Printing.pdf](https://www.frilo.eu/wp-content/uploads/EN/Manuals/output_and_printing_eng.pdf#I_0000_Inhalt)** 

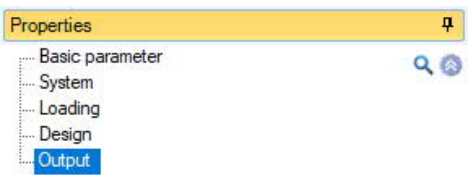

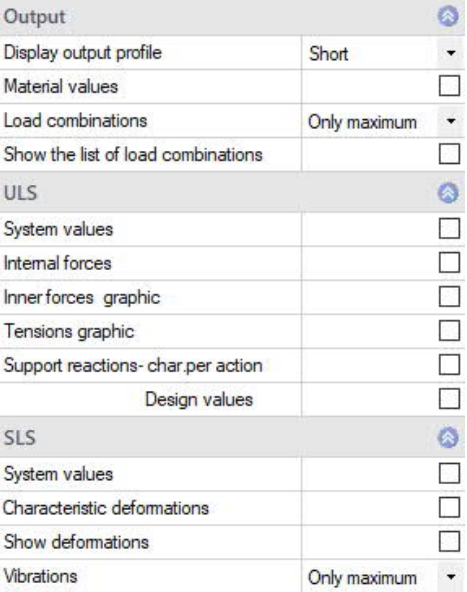